# **Hörsaaltechnik**

## **1. Beamer**

Es ist sinnvoll, den Beamer als Erstes einzuschalten, da es eine Weile dauert, bis er etwas anzeigt. Am Beamer ist ein **Audio-Verstärker** angeschlossen, so dass verbundene Geräte automatisch den Ton über die fest installierten Lautsprecher ausgeben können. Der Verstärker schaltet sich mit dem Beamer automatisch ein und aus.

Mit der **Beamer-Fernbedienung** lassen sich alle **verbundenen Geräte ansteuern** und auch die **Lautstärke regeln**:

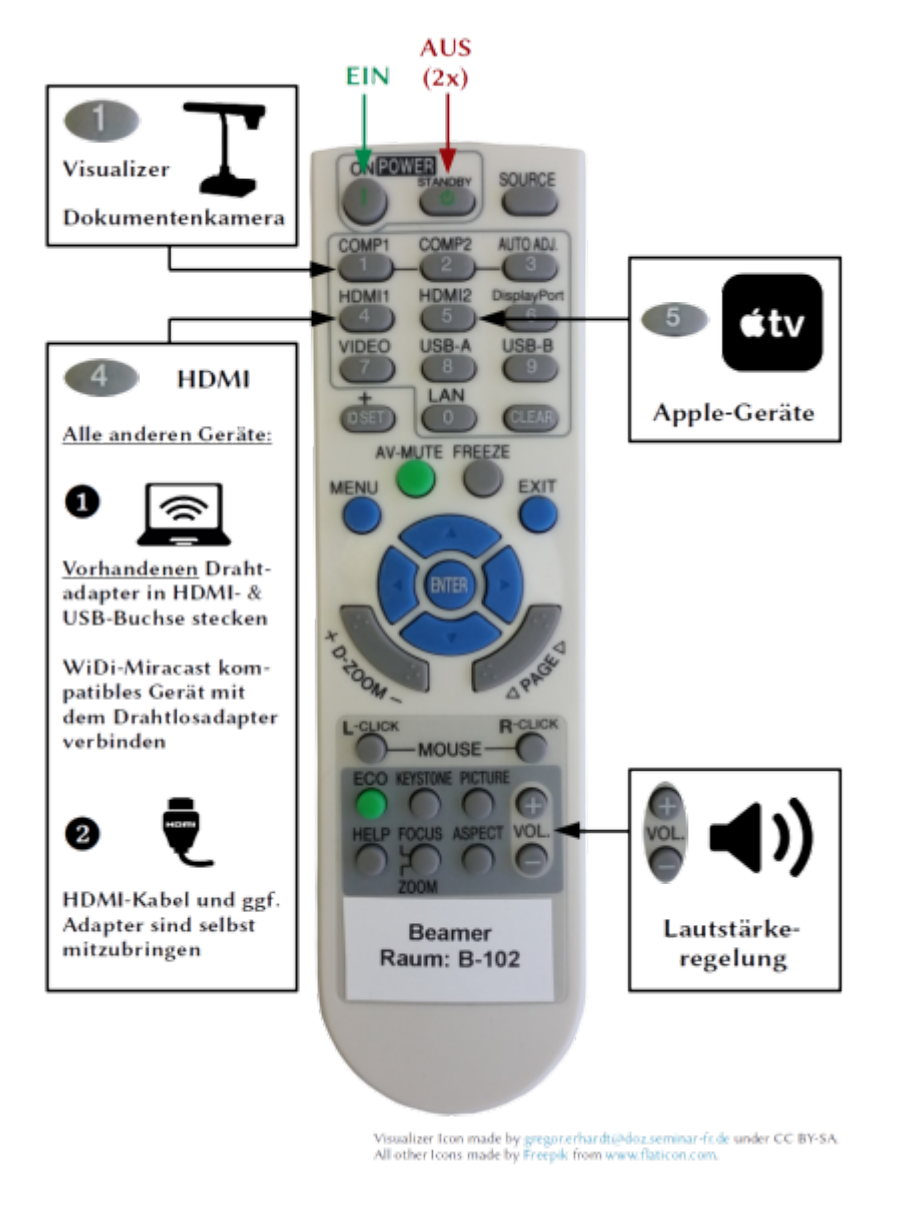

# **2. Seminar Laptop**

• In jedem Hörsaal mit Ausnahme der PC-Räume ist ein Laptop fest auf einer Docking-Station

installiert. Das Laptop schaltet sich durch Aufklappen automatisch ein und durch Zuklappen wird es automatisch heruntergefahren. Man meldet sich am Laptop mit den **Zugangsdaten des pädagogischen Netzes** an (i.d.R. besteht der Benutzername aus den ersten 4 Buchstaben des Nachnamens gefolgt von den ersten 2 Buchstaben des Vornamens).

- Die Laptops werden beim Neustart nicht automatisch zurückgesetzt. Jeder ist nach der Nutzung **selbst für die Entfernung seiner Daten verantwortlich**.
- Bitte das **Laptop nach Benutzung zuklappen** damit wird es automatisch heruntergefahren und weitgehend vor Verschmutzung geschützt.
- Bei einer Funktionsstörung kann das Laptop beim Start zurückgesetzt und neu bespielt werden. Hierzu den Autostart durch Drücken einer beliebigen Taste unterbrechen und im Menü **Windows 10 Neu & Start** auswählen. Es dauert dann ca. 10 Minuten, bis das Laptop neu bespielt ist.
- Die Verbindung mit dem Beamer erfolgt drahtlos über den Microsoft-Drahtlos-Adapter.

#### **3. Microsoft-Drahtlos-Adapter**

- Alle neueren Windows-Laptops lassen sich drahtlos über den in den Hörsälen installierten Wireless Display Adapter mit dem Beamer verbinden.
- Für die Verbindung mit dem Beamer steckt man als erstes den Drahtlos-Adapter in HDMI-Buchse und USB-Buchse im Kabelkanal

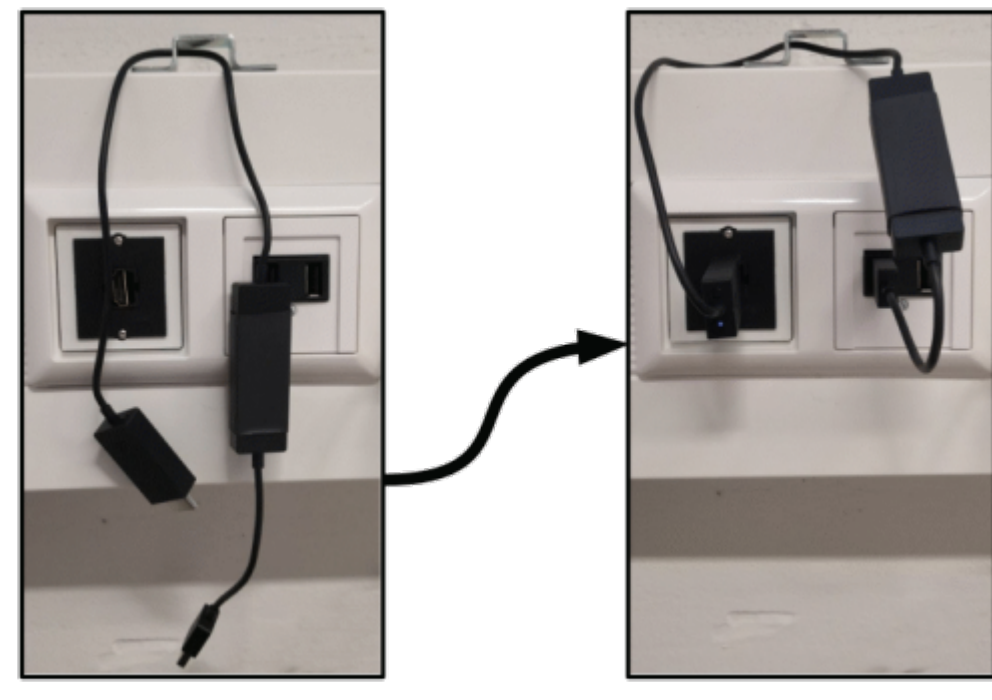

- Dann drückt man auf der **Beamerfernbedienung HDMI1**.
- Danach muss das Laptop noch mit dem Drahtlosadapter verbunden werden. Am schnellsten gehtdas mit der Tastenkombination **EGITH HALL und mit drahtloser Anzeige verbinden**.
- Es muss dann noch der **zum Raum passende Drahtlosadapter** ausgewählt werden:

[.](https://sopaedseminar-fr.de/verwaltung/lib/exe/detail.php?id=wiki%3Aausbildung%3Apaedagogik%3Amedien2&media=wiki:ausbildung:paedagogik:mswidi.png)

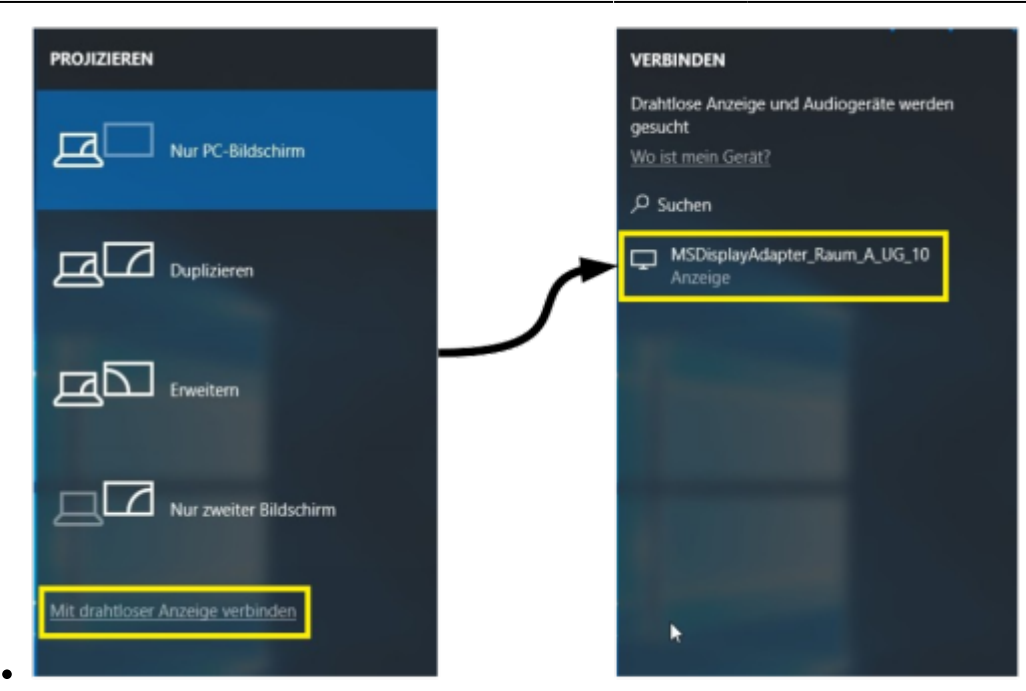

Bitte den **Wireless Display Adapter** nach Benutzung **wieder ausstecken**, um diesen zu schützen.

#### **4. Android Geräte**

**Manche Android Geräte** lassen sich mit dem in den Hörsälen vorhandenen **Microsoft-Drahtlos-Adapter** über Miracast verbinden. Leider können wir hier keine Lösung für alle verschiedenen Androidgeräte vorhalten. Es empfiehlt sich daher, einen für sein Gerät funktionierenden Adapter selbst mitzubringen.

#### **4. Apple-TV**

- Die Hörsäle verfügen über ein **Apple-TV** zur Übertragung von Inhalten von Apple- und anderen AirPlay-kompatiblen Geräten (z.B. MacBooks, iPads, iPhones).
- Das Apple-TV erreicht man über die Taste **HDMI2** auf der Beamer-Fernbedienung.
- Das Apple-TV wird automatisch mit dem Beamer gestartet und braucht eine Weile, bis es bereit ist.
- Die weiteren Schritte werden am Beamer angezeigt, sobald man sich mit dem Apple-TV via AirPlay verbindet:

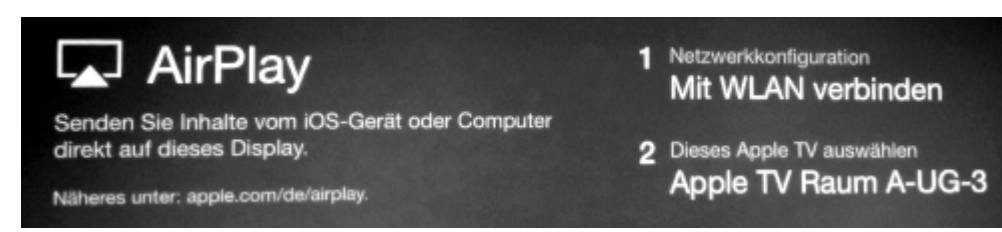

Das Apple-TV zeigt dann einen zufälligen **Zugangscode** an, der am AirPlay-kompatiblen Gerät eingegeben werden muss:

- https://sopaedseminar-fr.de/verwaltung/

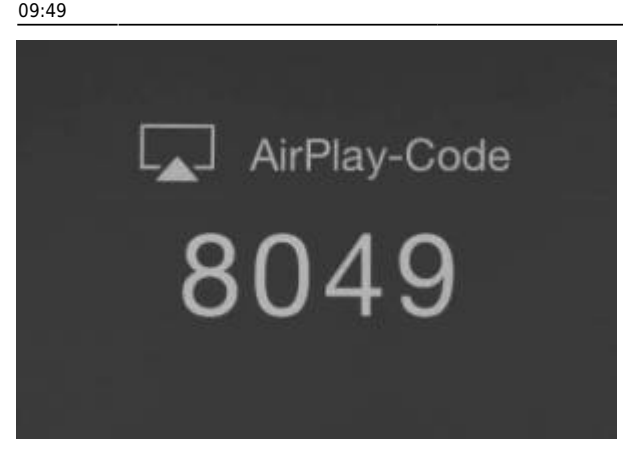

#### **5. Dokumentenkamera**

Für die Dokumentenkamera auf der **Beamerfernbedienung** auf die Taste **COMP1** drücken. Die Dokumentenkamera ist direkt mit dem Beamer verbunden.

#### **6. Anschluss eines Geräts mit HDMI-Kabel**

- ListenpunktAlle Geräte können auch direkt über HDMI angeschlossen werden.
- Dazu verbindet man sein Gerät mit einem **selbst mitgebrachten HDMI-Kabel** mit der HDMI-Dose in der Stromleiste und drückt auf der **Beamerfernbedienung** die Taste **HDMI1**.
- Für alle anderen Anschlusstypen (USB-C, Thunderbolt/Mac, (Mini-)DisplayPort, Mini-/Micro-HDMI, MHL, VGA, Lightning…) existieren Adapter. Diese **Adapter** müssen ebenfalls **selbst mitgebracht** werden.
- Die **Präsentations-PC in den Computerräumen** müssen bei Benutzung ebenfalls über ein HDMI-Kabel mit dem Beamer verbunden werden. Hierzu ist in den PC-Räumen ein Kabel vorinstalliert, dass bei Bedarf in die HDMI-Buchse gesteckt werden muss.

### **7. Microsoft Office**

Neben **LibreOffice** ist auf den Seminar-Laptops und Computern auch **MS Office Professional Plus 2016** vorinstalliert. Es kann vorkommen, dass man Office **über das Internet aktivieren** muss:

#### 2024/05/18 15:31 5/5 Hörsaaltechnik

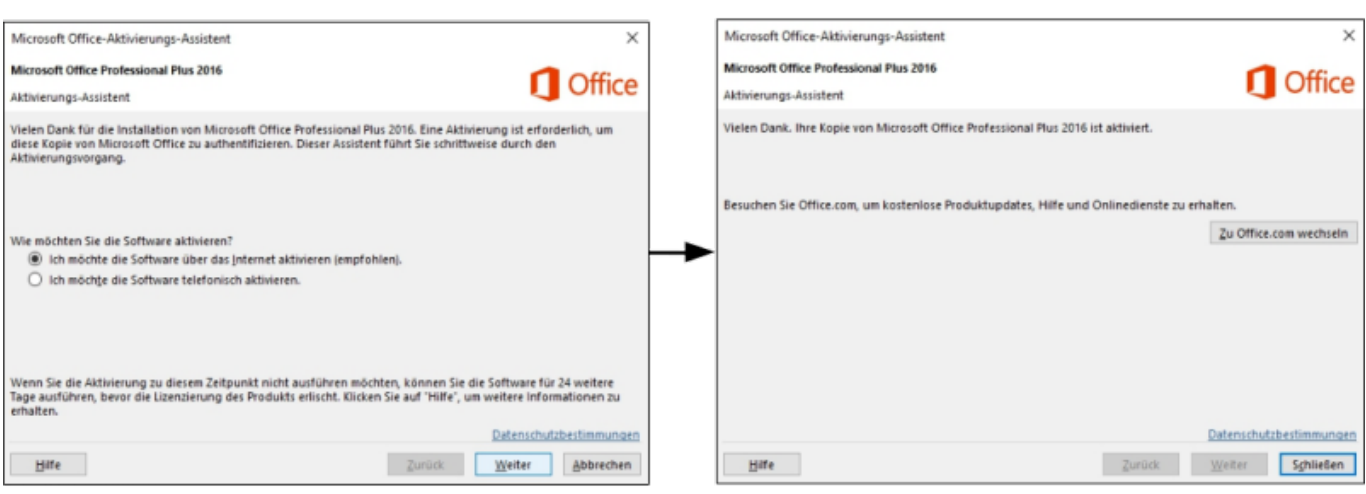

From:

<https://sopaedseminar-fr.de/verwaltung/>-

Permanent link: **<https://sopaedseminar-fr.de/verwaltung/doku.php?id=wiki:ausbildung:paedagogik:medien2&rev=1635493794>**

Last update: **2021/10/29 09:49**

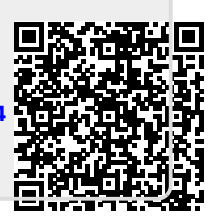